# **MARKETING SERVICES REGISTER**

# **MARKETING ONLINE SYSTEM SUPPLIER GUIDELINES**

**Version Control**

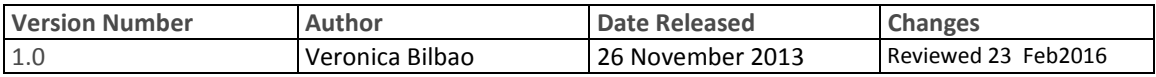

# **Table of Contents**

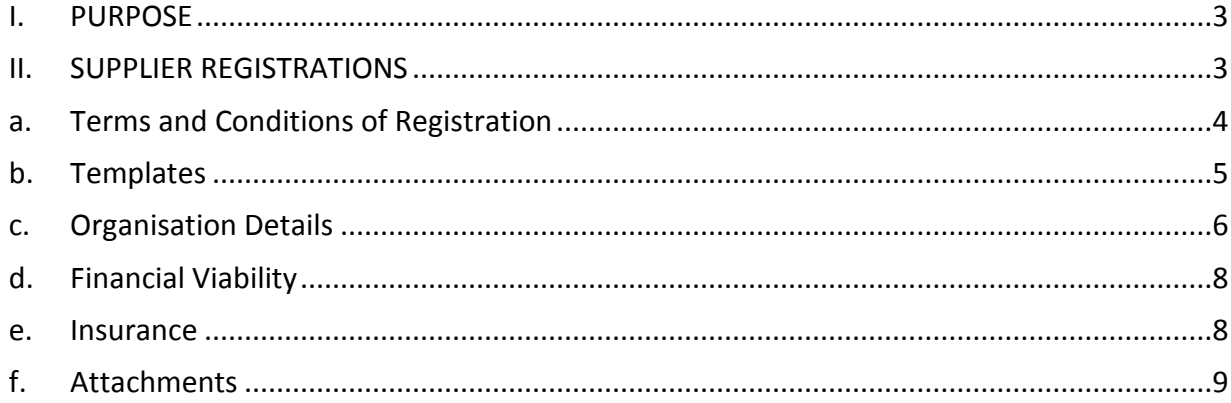

# <span id="page-2-0"></span>**I. PURPOSE**

These guidelines are aimed to provide suppliers a general overview on the processes and procedures associated with the registration process of the Marketing Services Register (MSR). It provides step-bystep instructions on how suppliers can register to become a pre-qualified supplier for the provision of marketing services to the Victorian Government.

Suppliers should refer to these guidelines for any queries in relation to the MSR's registration process the first instance. Regular checks of the MSR webpage on the Victorian Government Procurement Board (VGPB) Procurement Portal Website – [www.procurement.vic.gov.au](http://www.procurement.vic.gov.au/) should be conducted for any supplementary information posted by the lead department.

# <span id="page-2-1"></span>**II. SUPPLIER REGISTRATIONS**

Supplier applications to the MSR must be completed via the Marketing Online supplier registration page locate on the VGPB website.

[https://www.marketingservices.dtf.vic.gov.au/domino/Web\\_Notes/DTF/GSG/MarketingPanelReg.nsf/Supplier?OpenForm](https://www.marketingservices.dtf.vic.gov.au/domino/Web_Notes/DTF/GSG/MarketingPanelReg.nsf/Supplier?OpenForm)

**Please note: The supplier registration process will need to be completed in one sitting as there are no options to save your work. It is recommended that you read all legal documents in full and download and complete the templates you are required to submit before you commence the registration process.**

Suppliers must provide all the information requested in the registration form and also complete and attach the templates in the format required in order to be assessed for your eligibility to supply under the MSR. The information provided may be subject to investigation, reference checking, searches, interviews, enquiries and confirmation.

On submission your registration will be assessed and the outcome will be sent to the email address on the registration form.

If you are successful, you will be provided a unique log in to Marketing Online, which will provide you access only to your organisation's information. It is important that the information displayed on your profile is up to date. This is the primary method of contact for Victorian Government departments and participating agencies and failure to keep your organisation's details up to date may risk you on losing the opportunity to bid for government work. Please note, if your application does not meet the criteria set within the application process, you will be notified via email which will identify why your application was unsuccessful.

# <span id="page-3-0"></span>**a. Terms and Conditions of Registration**

You must agree to the Pre-qualification Terms and Conditions and Standard Contract Terms before you can proceed with your application.

Selecting the legal document links will open a pdf file on your browser. You will need to go to the File tab on your internet browser and click "save as" to save the file on to your local drive to review and store for reference. Once you have read and agreed both legal documents, you are required to tick the "I Agree' box which will automatically take you to the templates tab.

Fig.1 Terms and conditions tab

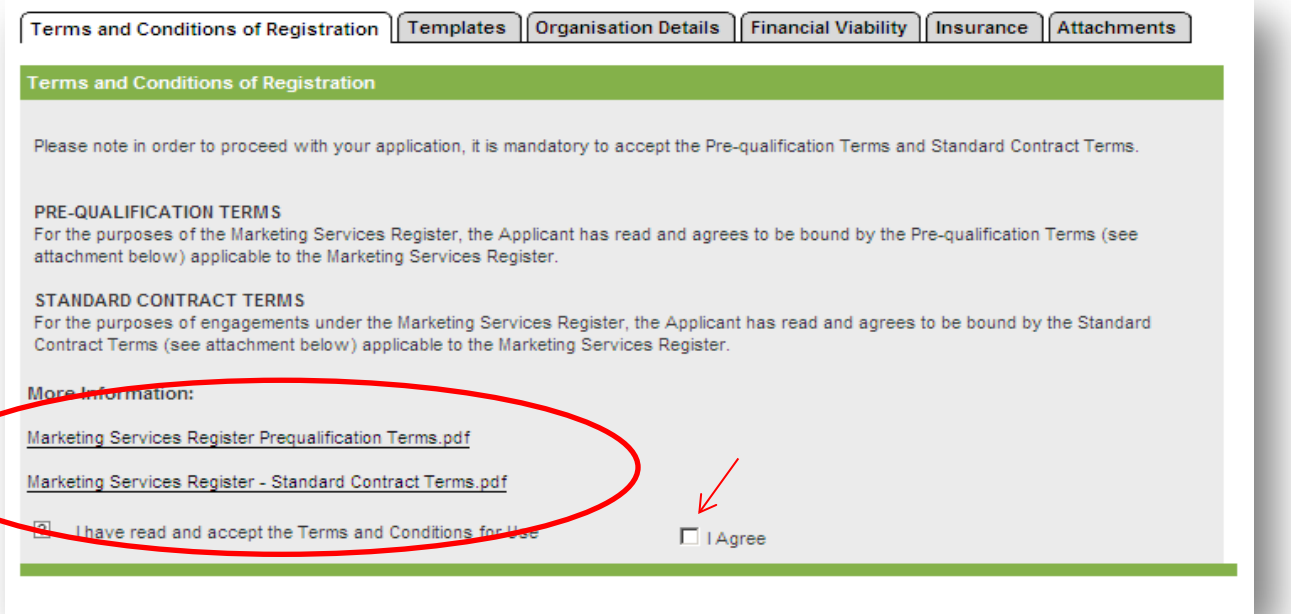

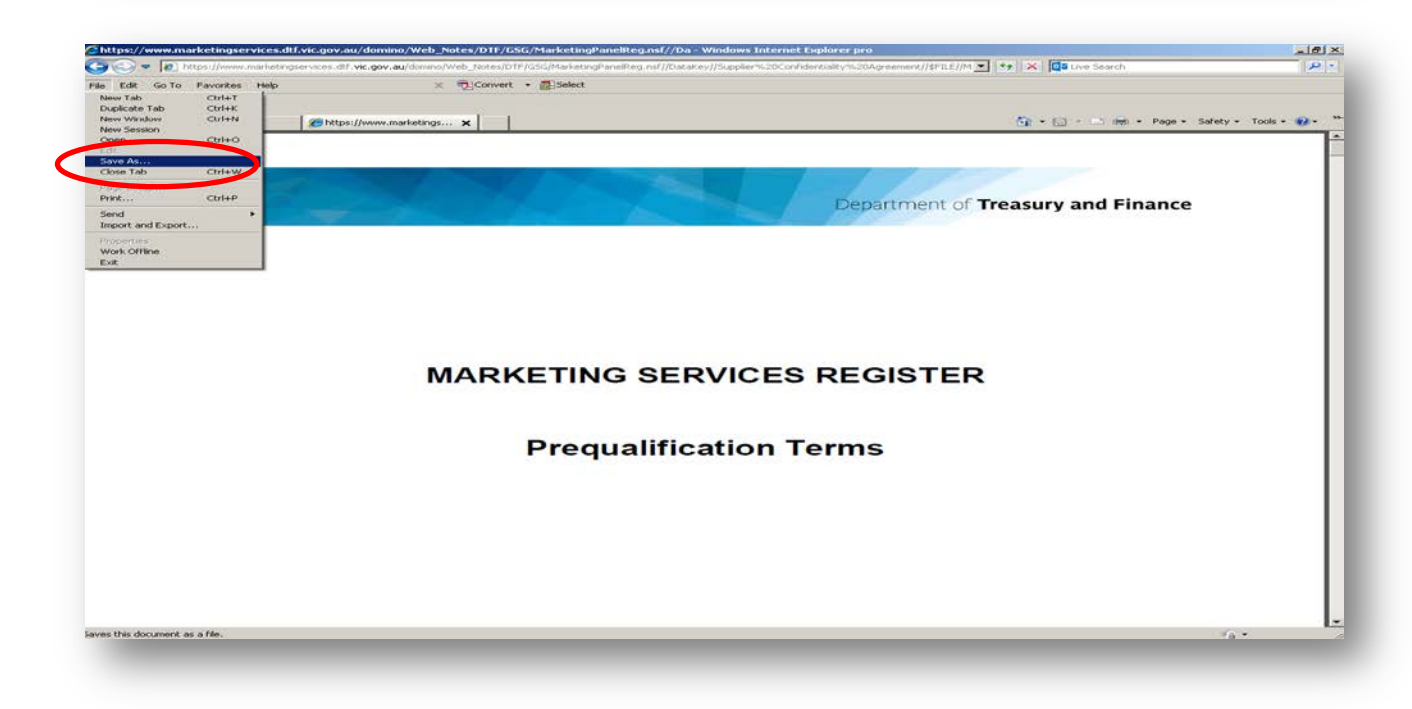

# <span id="page-4-0"></span>**b. Templates**

The Templates tab contains three documents that you are required to complete and save on to your local drive to be uploaded in the Attachments tab at the end of your registration. It is essential that you complete each template and save it in the original format for upload.

Table 1. Template format - The original format for each are as follows:

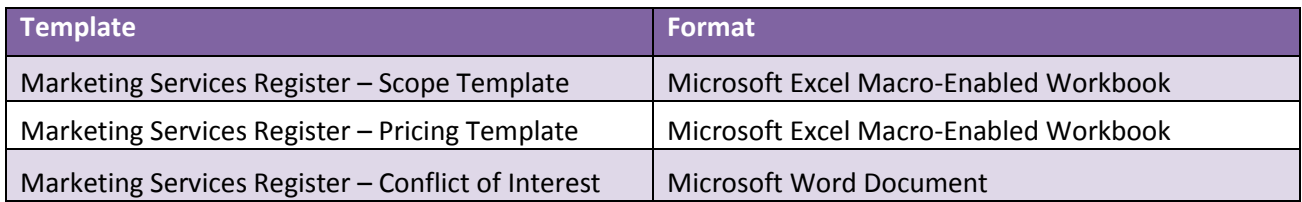

Selecting the document links will allow you to open and save the documents on to your local drive. Once you have saved each file, you will be required to input information as per the instructions on the template.

Please take note of where you have saved each file as you will be required to upload all three completed documents at the final stage of your registration. Failure to attach completed documents may result in an incomplete registration resulting in an unsuccessful application.

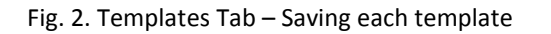

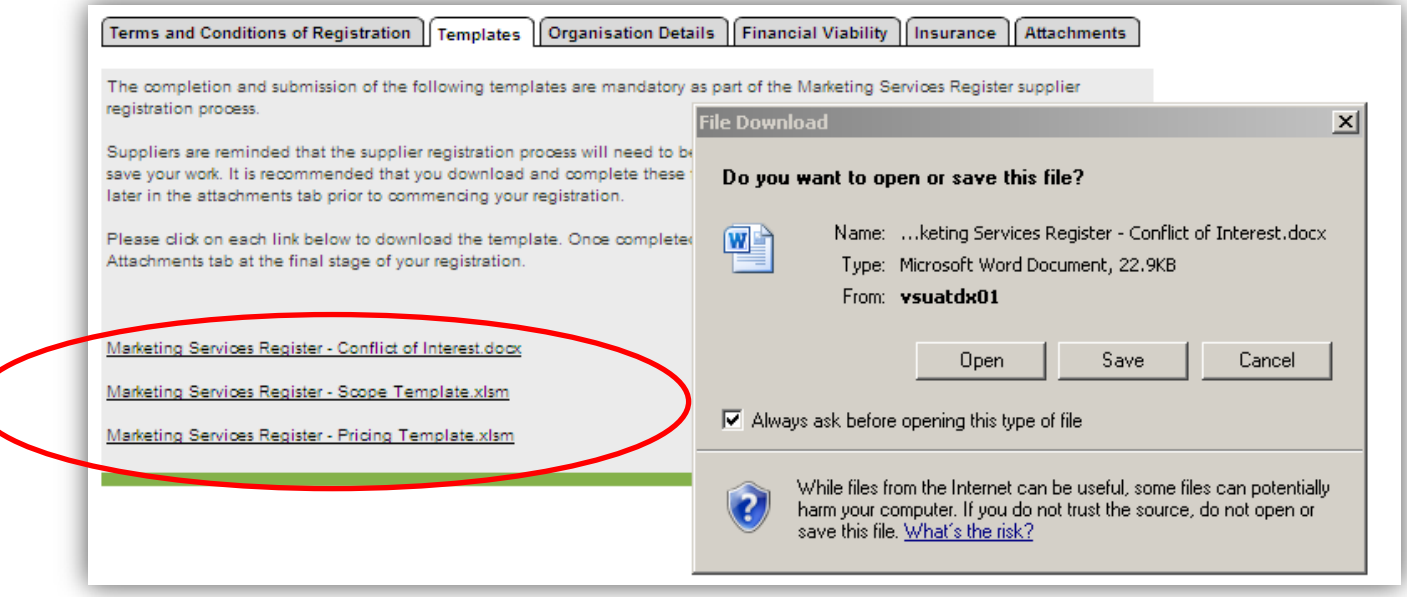

#### Fig. 3. Templates Tab – 'Save as' on local drive

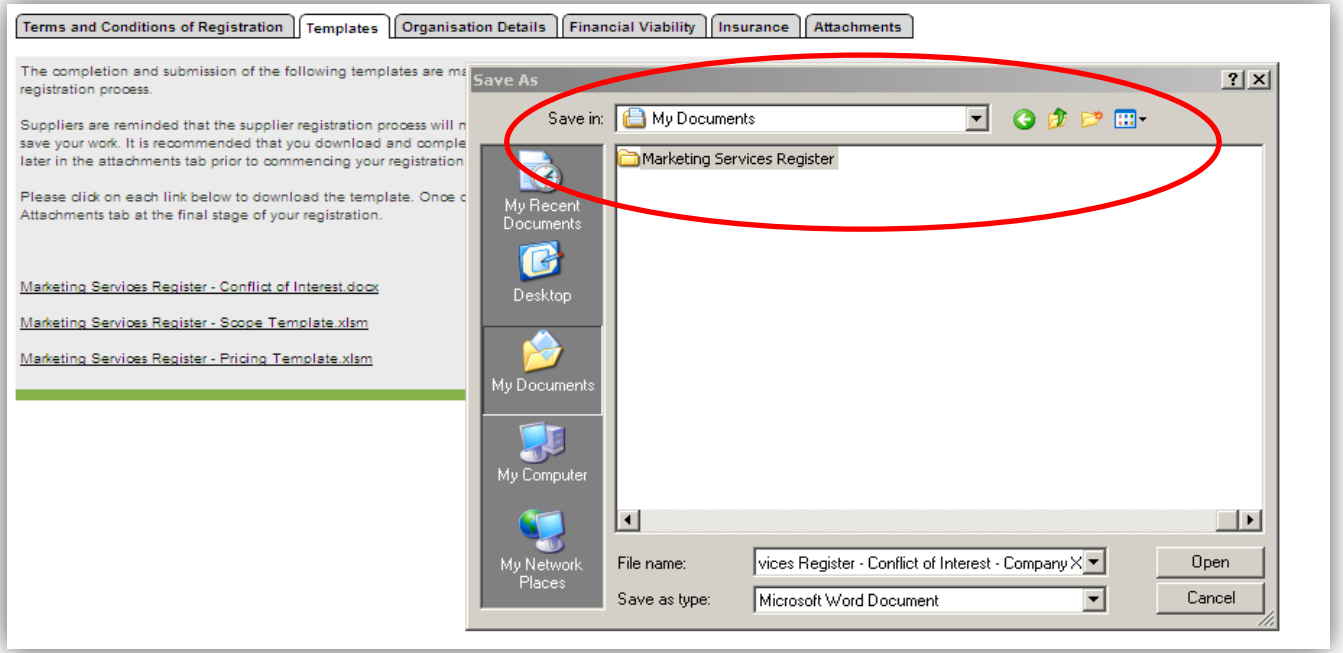

#### <span id="page-5-0"></span>**c. Organisation Details**

The Organisation Details tab requires you to input details of your organisation. Please note that your organisation's Australian Business Number (ABN) may only be registered once. Each organisation must allocate **ONE** account manager to be the central point of contact to all Victorian Government customers.

All correspondence including the outcome of your registration will be sent to the designated Account Manager's email address on the Organisation Details tab, so it is important that a valid email address is identified at the point of registration.

Fig. 4. Organisation Details tab

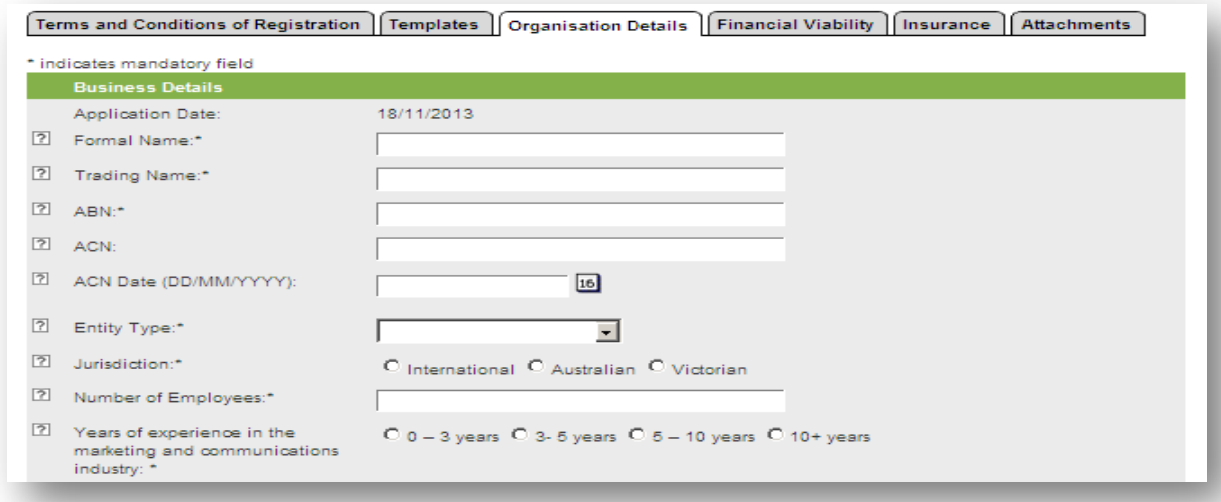

### Fig. 5. Organisation Details tab continued

<span id="page-6-0"></span>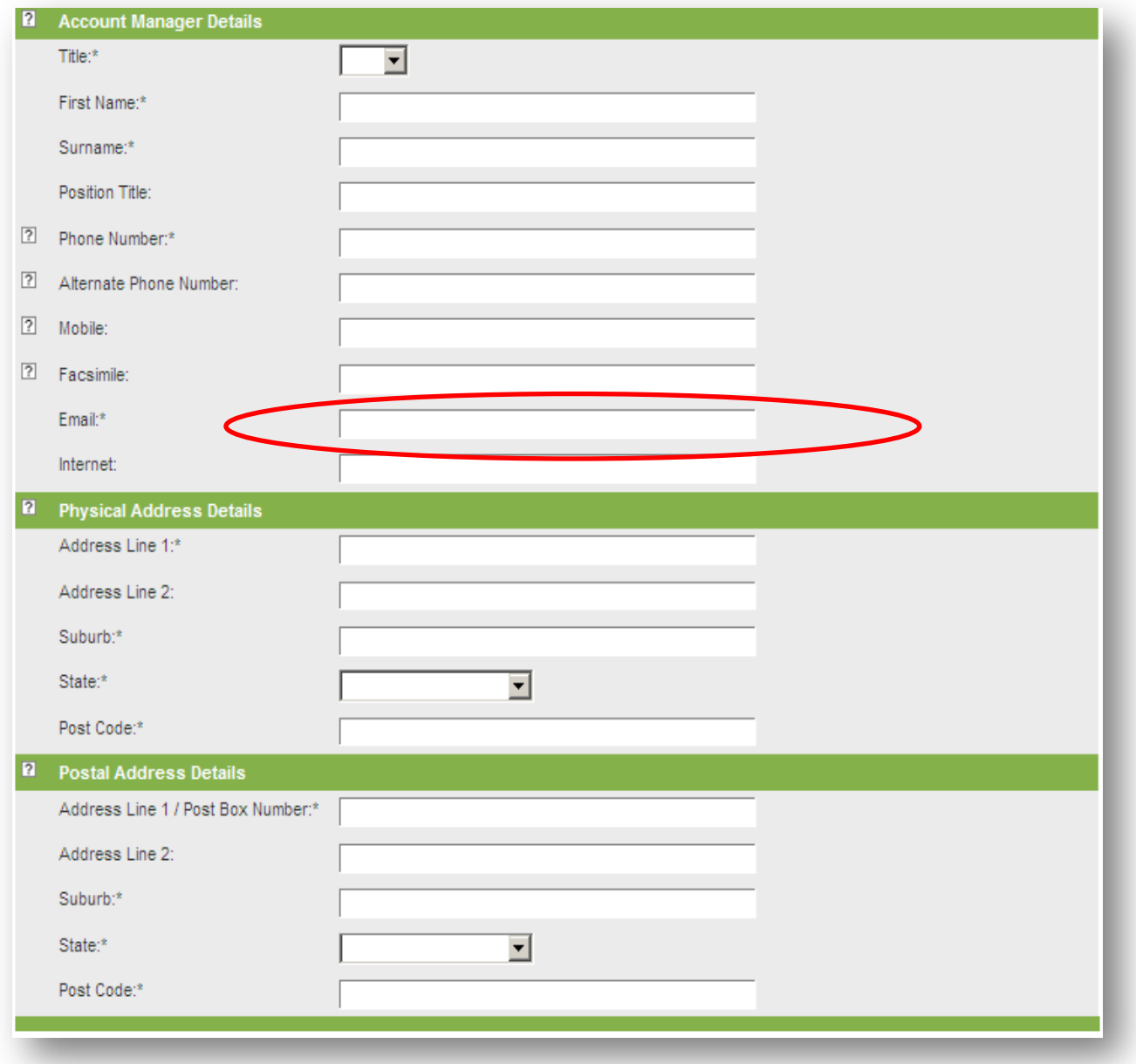

### **d. Financial Viability**

You are required to answer all financial viability questions. You will not be able to submit your registration unless you have answered all questions. If the answer to any of the following questions is "yes" (except to (i)), your application may not be considered successful and/or you may be asked to provide further information as part of your registration or at the point of engagement by a Department or participating Agency).

#### Fig. 6. Financial Viability tab

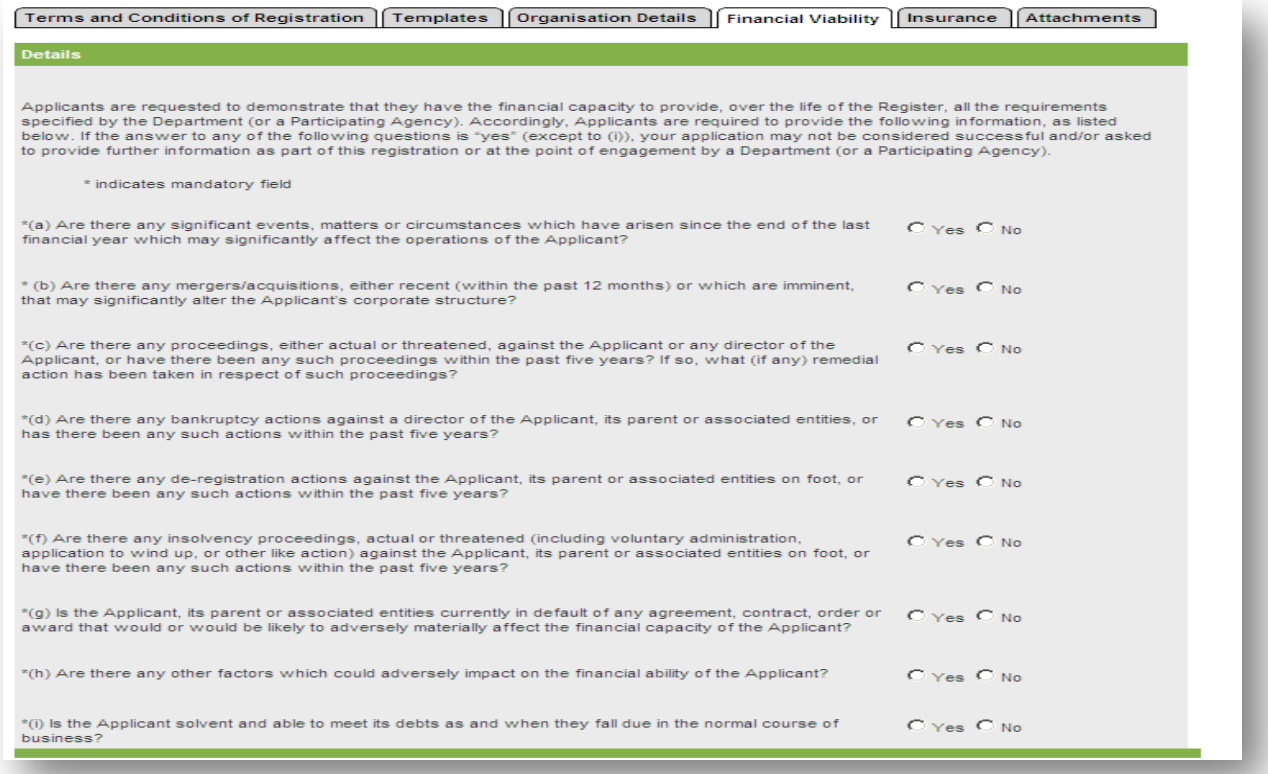

#### <span id="page-7-0"></span>**e. Insurance**

Minimum insurance requirements have been set in order for suppliers to pre-qualify for the MSR. Suppliers are required to provide details of each insurance type at the point of registration. You may be asked to provide a copy of your insurance certificates as part of your registration or at the point of engagement by a Department or a Participating Agency.

Table 2. Minimum Insurance requirements

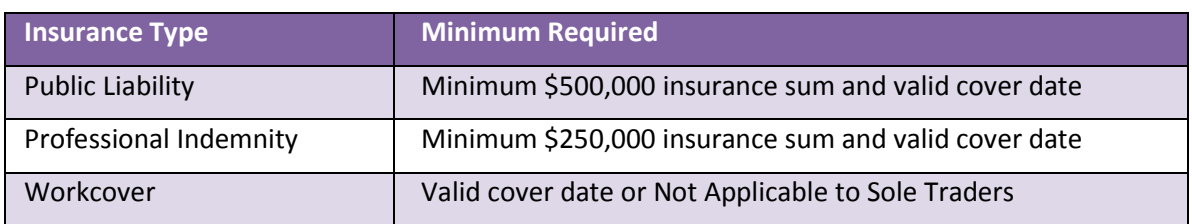

For sole traders please input the following information in the Workcover fields:

**Policy Number:** N/A **Insurer:** N/A **Insurance Expiry Date:** 12/12/2020

#### Fig. 7. Insurance Tab

<span id="page-8-0"></span>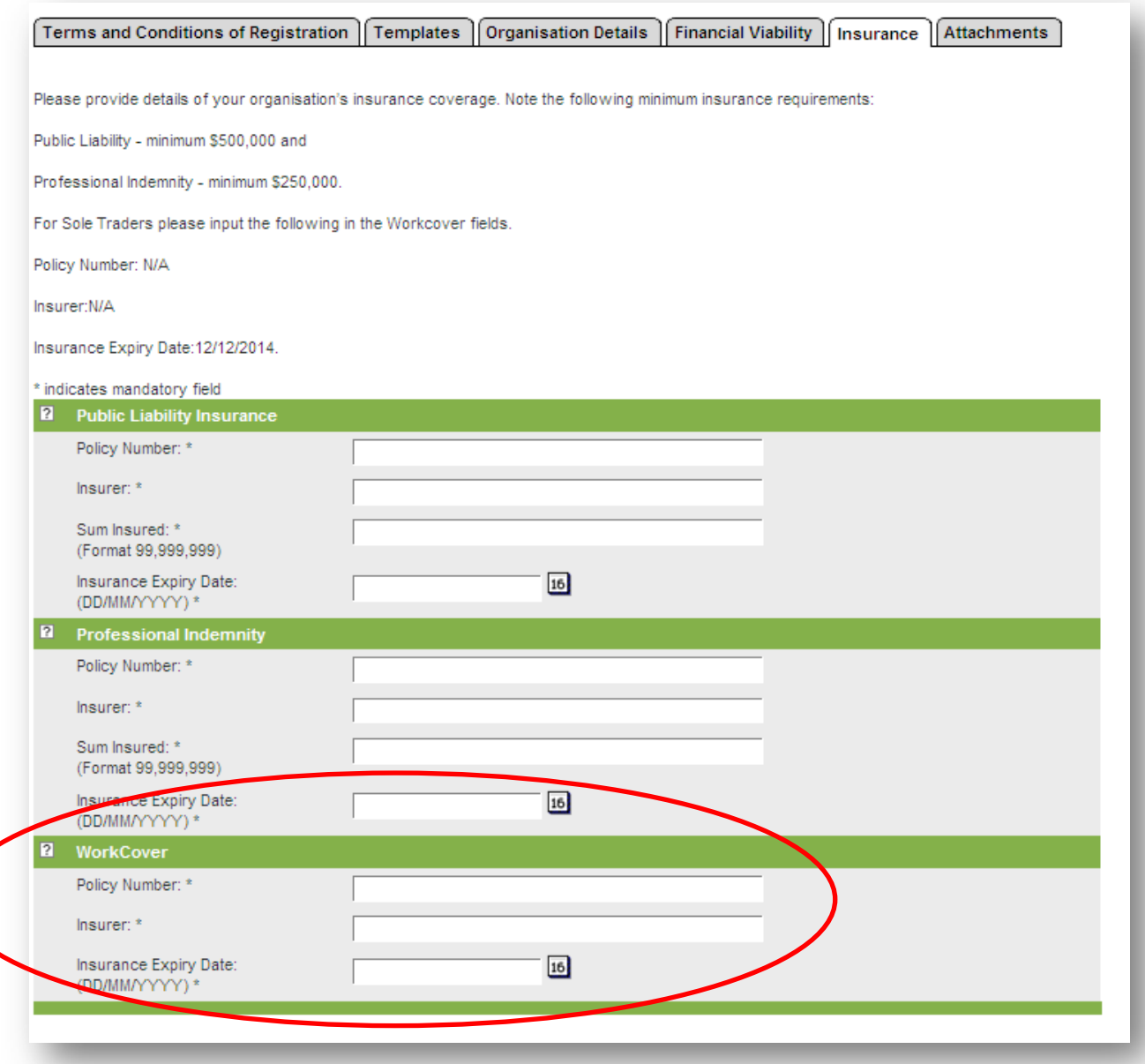

#### **f. Attachments**

The Attachments tab allows you to upload all documents that were completed from the Templates tab. It is mandatory that all documents are completed and uploaded in the **same** file format as the original template. Please do not attempt to unlock any of the templates as this may interfere with the macros built in to create a supplier profile on Marketing Online.

#### Fig. 8. Attachments tab- Browse button

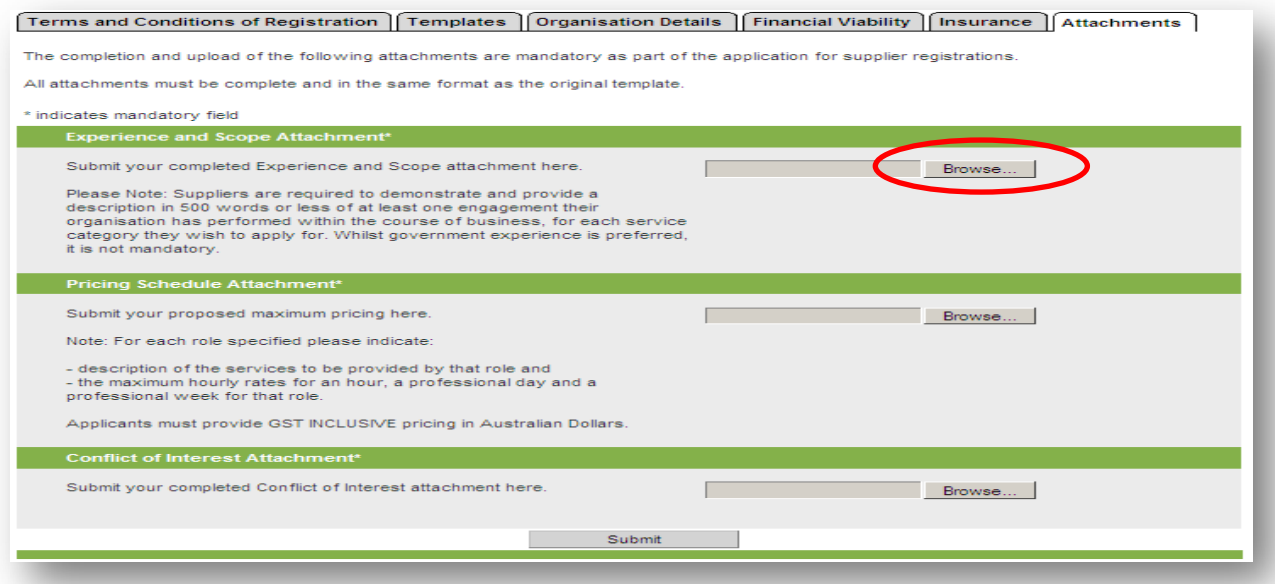

To upload your files, please click the 'Browse' button. This will open up a file folder. You may need to find the folder in which you saved you files earlier. Select a file to upload and click 'Open'. This will attach the file onto your registration. You will be required to this for all three documents – Conflict of Interest Form, Pricing Schedule and Experience and Scope. Please ensure that you upload the correct file or you may risk in having to complete another registration.

Fig. 9. Attachments tab – File upload

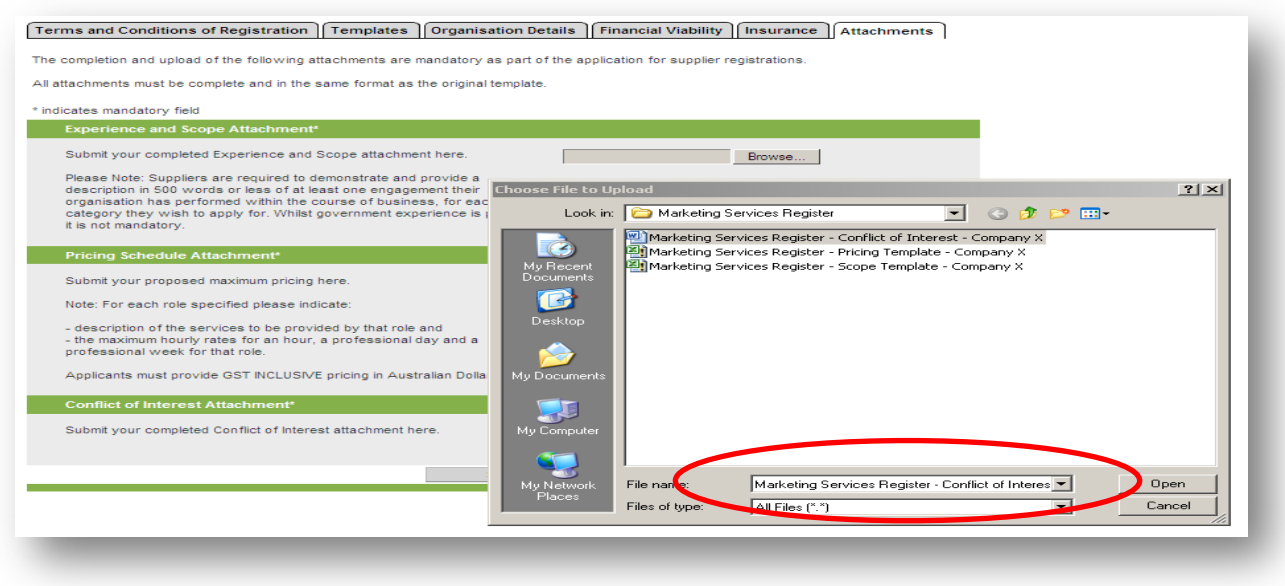

Once completed, click on the 'Submit' button. Please ensure that all information on your registration is correct before submitting. You will not be able to retrieve your registration once you have agreed to submit.

#### Fig. 10. Attachments tab – Submit

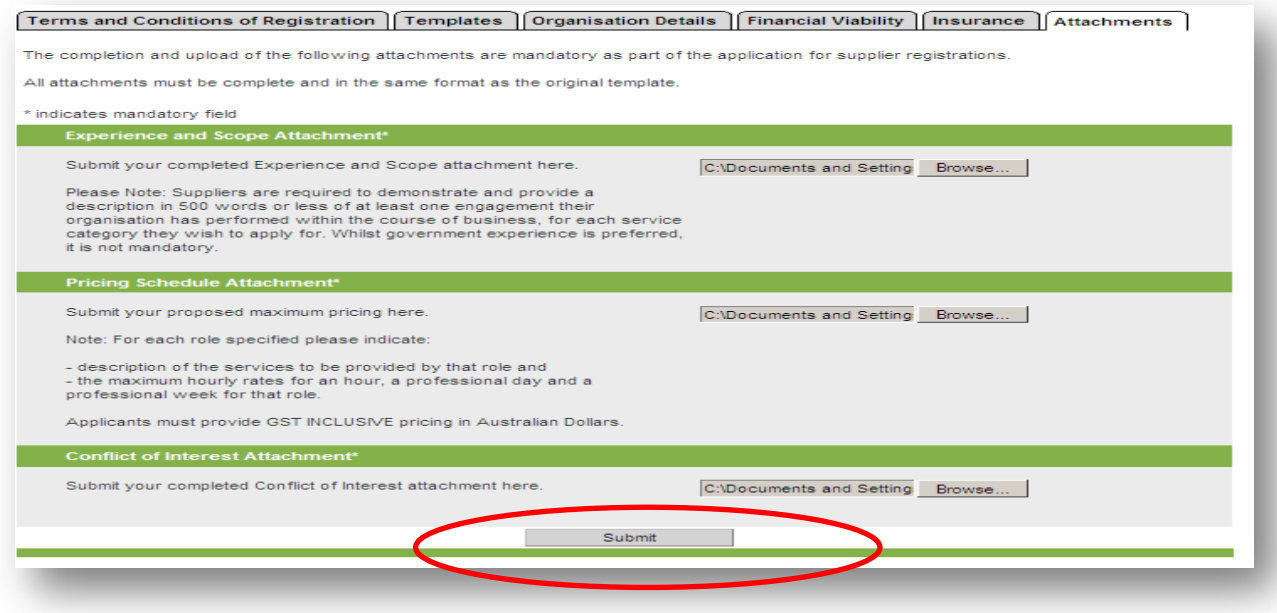

If you are satisfied that all information is correct and you have uploaded all the necessary documents please confirm you submission by clicking "OK".

Fig. 11. Attachments tab – Confirm Submit

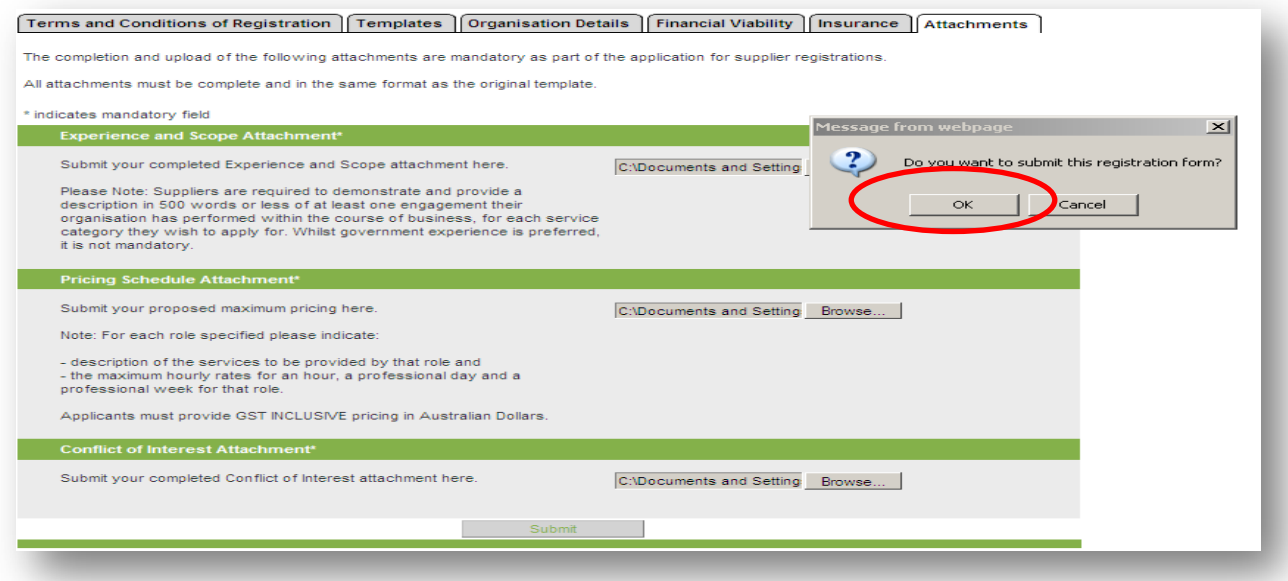

Your registration is now complete. On submission your registration will be assessed and the outcome will be sent to the email address on the registration form.